## **Enregistrez et partagez une carte dactivités**

Publié: 2024-04-10

Vous pouvez enregistrer une carte dactivités et la partager avec d'autres personnes. Par défaut, toutes les cartes d'activité que vous créez sont privées, ce qui signifie qu'aucun utilisateur d'ExtraHop ne peut voir ou modifier votre carte. Cependant, vous pouvez partager votre carte lorsque vous l'enregistrez en accordant l'accès à la vue ou à la modification à d'autres utilisateurs et groupes d' ExtraHop.

Voici quelques points importants à prendre en compte concernant le partage de cartes d'activités :

- La manière dont un utilisateur interagit avec une carte dactivités et les informations qu'il peut consulter dans le système ExtraHop sont déterminées par les privilèges de l'utilisateur, qui sont attribués par l'administrateur ExtraHop. Pour plus d'informations, consultez le [Privilèges utilisateur](https://docs.extrahop.com/fr/9.6/eh-admin-ui-guide/#privil�ges-utilisateur) et section du guide des administrateurs d' ExtraHop.
- Lorsque vous accordez un accès de modification à un utilisateur, celui-ci peut modifier et partager la carte d'activité avec d'autres personnes. Toutefois, les autres utilisateurs ne peuvent pas supprimer la carte dactivités. Seul le propriétaire de la carte peut supprimer une carte d'activités.
- Les informations de groupe sont importées dans le système ExtraHop depuis LDAP ( tel qu'OpenLDAP ou Active Directory). Les informations utilisateur sont disponibles une fois qu'un utilisateur ExtraHop se connecte à son compte.
- Si vous supprimez un utilisateur, vous aurez la possibilité de transférer ses cartes d'activité à un autre utilisateur.

Les étapes suivantes vous indiquent comment enregistrer et partager une carte dactivités :

- 1. Connectez-vous au système ExtraHop via https://<extrahop-hostname-or-IP-address>.
- 2. Création d'une carte dactivitiés <sub>.</sub>.
- 3. Cliquez sur l'icône Enregistrer  $\Box$  dans le coin supérieur droit de la page.
- 4. Tapez le nom de votre carte. Le nom doit être unique.
- 5. Optionnel : Entrez une description.
- 6. Optionnel : Changez le shortcode du permalien en un nom convivial.

Par exemple, vous pouvez configurer une carte pour afficher les statuts des alertes et ajouter « /alerts » au shortcode pour indiquer aux utilisateurs que la carte enregistrée affiche les alertes par défaut.

**Note:** Le shortcode ne peut pas contenir d'espaces et le shortcode doit être unique.

- 7. Partagez votre carte dactivités en suivant les étapes suivantes :
	- a) Entrez un nom d'utilisateur ou un groupe.
	- b) Effectuez l'une des sélections suivantes :

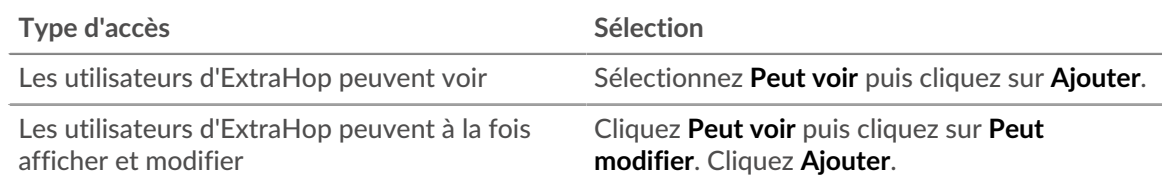

## 8. Cliquez **Enregistrer**.

Conseillous pouvez également modifier les propriétés d'une carte enregistrée en cliquant sur le menu de commandes **puis en cliquant Propriétés de la carte**. Pour modifier rapidement les autorisations de partage, cliquez sur le menu de commandes i puis cliquez sur **Partagez**.

## **Prochaines étapes**

- Si vous avez partagé votre carte, copiez l'URL complète de la carte depuis votre navigateur, puis envoyez l'URL aux utilisateurs ayant accès à votre carte.
- [Charger et gérer une carte dactivités enregistrée .](https://docs.extrahop.com/fr/9.6/load-activity-map)..
- [Supprimer ou modifier l'accès à une carte dactivités](#page-1-0)

## <span id="page-1-0"></span>**Supprimer ou modifier l'accès à une carte dactivités**

Vous pouvez supprimer ou modifier l'accès à une carte dactivités que vous avez accordée aux utilisateurs et aux groupes. Vous devez d'abord créer une carte d'activités pour accéder aux options permettant de modifier les cartes d' activités enregistrées.

- 1. Création d'une carte dactivitiés M, puis cliquez sur l'icône Ouvrir B dans le coin supérieur droit de la page.
- 2. Cliquez sur le nom de la carte dactivitiés.
- 3. Dans la section Partage, effectuez l'une des étapes suivantes :
	- Pour supprimer l'accès à des utilisateurs ou à des groupes, cliquez sur le bouton rouge Supprimer **x** icône à côté du nom de l'utilisateur ou du groupe.
	- Pour modifier l'accès d'un utilisateur ou d'un groupe existant, cliquez sur **Peut voir** ou **Peut modifier**, puis effectuez une autre sélection.
	- Pour ajouter un nouvel utilisateur ou un nouveau groupe, recherchez le nom d'utilisateur et cliquez dessus. Cliquez **Peut voir** ou **Peut modifier**, puis cliquez sur **Ajouter**.
- 4. Cliquez **Enregistrer**.